## Navigating Brightspace Student Guide

D2L Brightspace is WCCC's new Learning Management System. It's where all the courses at WCCC have their digital presence.

To log into Brightspace go to https://portal.wccc.me.edu/ICS/ and log into the portal.

Once you are in click on the D2L Brightspace link on the bottom left of the screen.

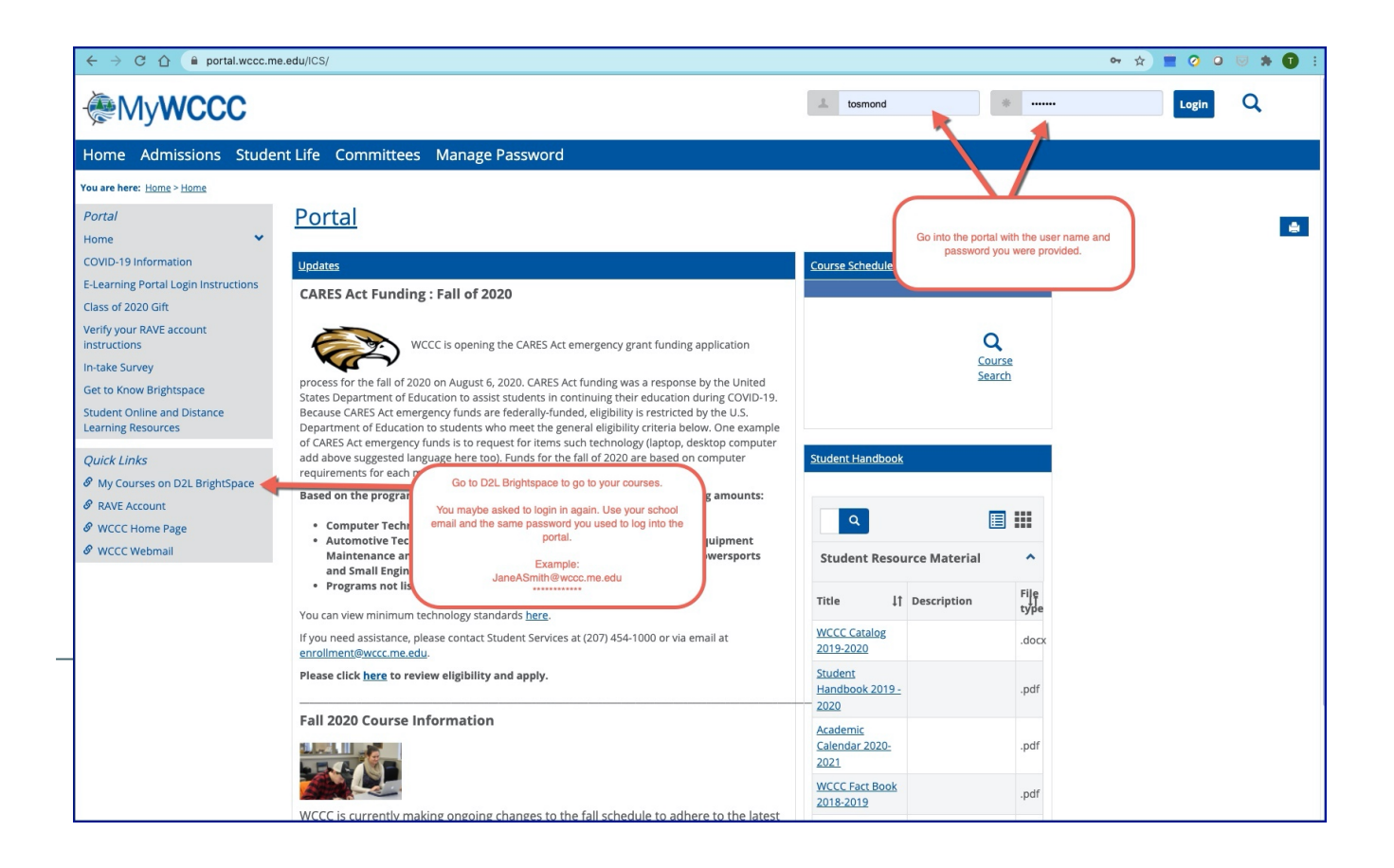

If you are logging into Brightspace before the start of semester you will see your courses listed but you won't be able to access them. The date and time that the courses are available will be listed.

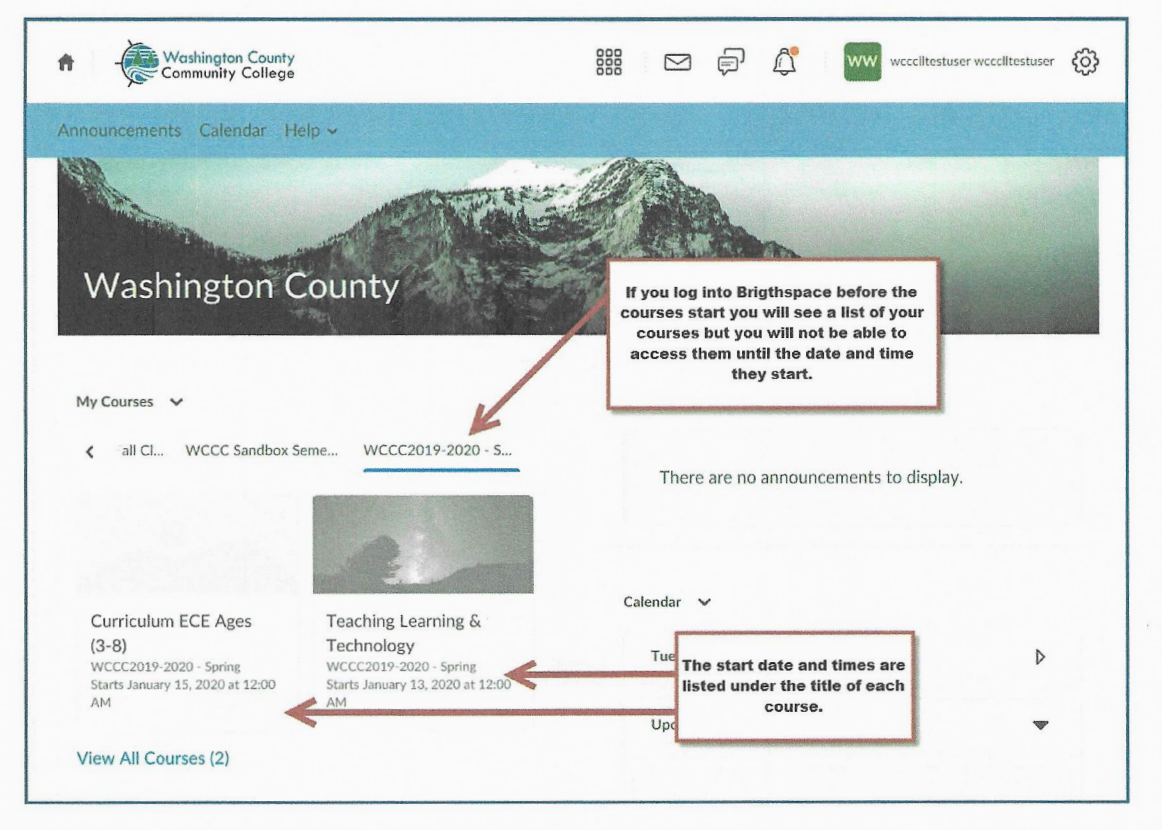

Once the courses are open you can log into them by clicking anywhere on the course name or image.

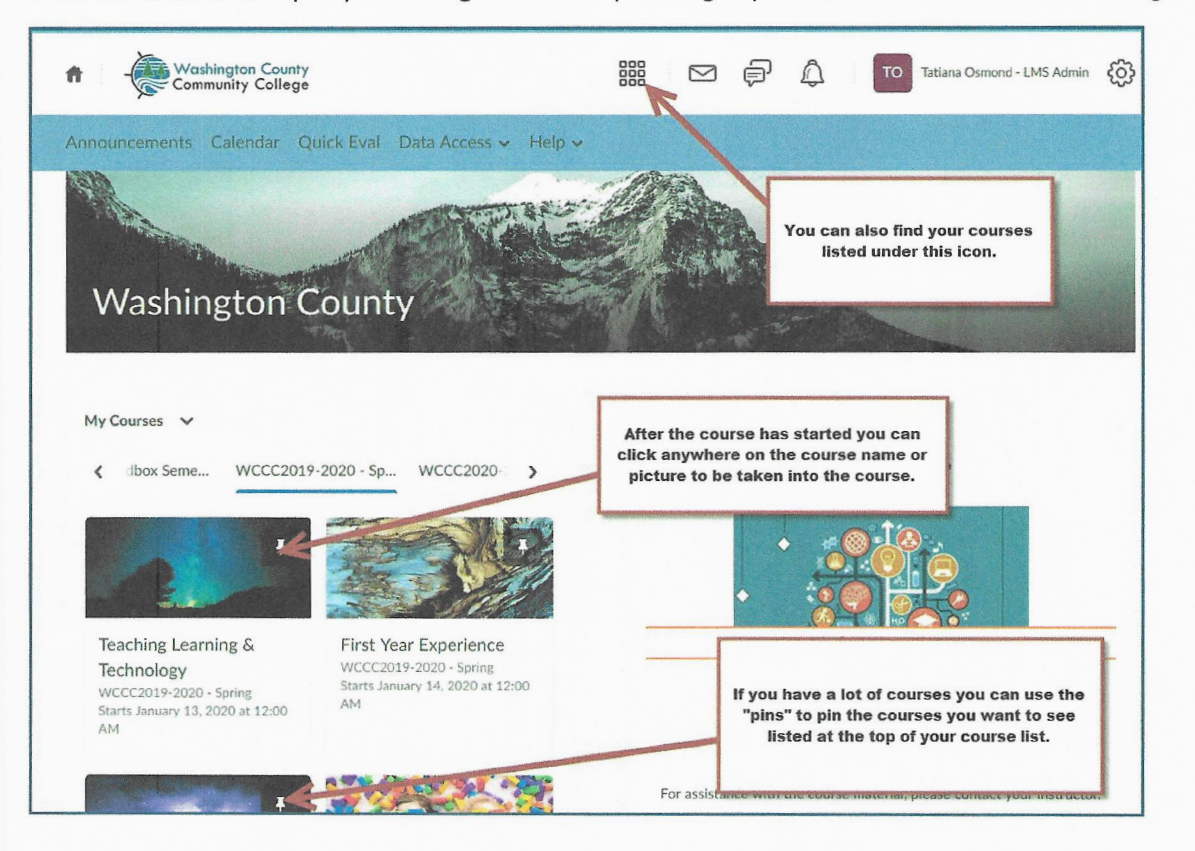

 $\overline{2}$ 

Once you are in one of the courses the first page you will see is the course Homepage. This is where you will typically find course announcements and other important information.

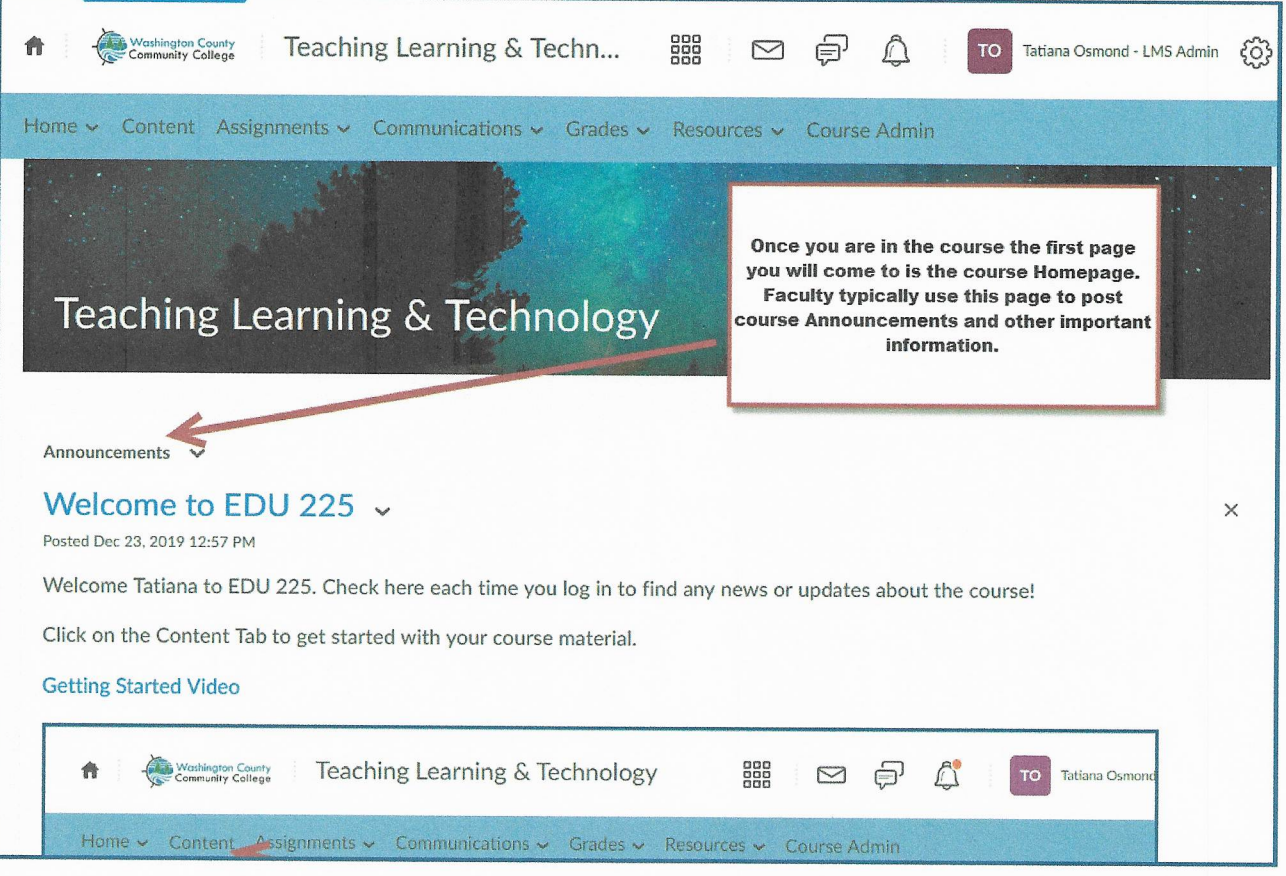

At the top of your screen you will find the Mini Bar and the Nav Bar. The Mini Nav has a mail, a text, and a bell icon. If you see a little red dot on these icons it means you have an email, a message or an announcement waiting for you to view.

The Nav Bar (the blue bar) contains tabs and pages you will use in the course.

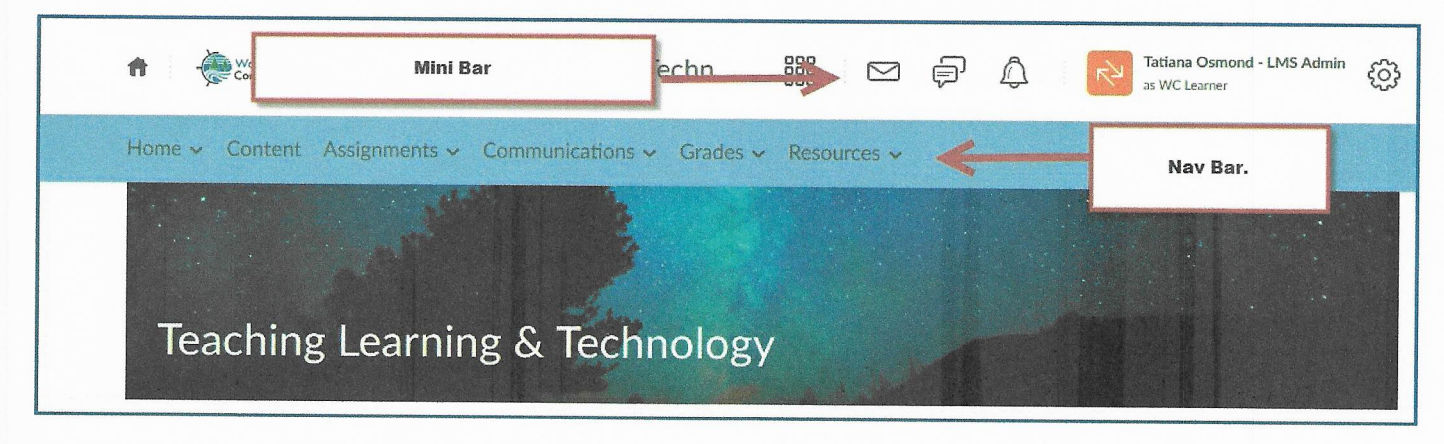

 $\mathsf 3$ 

The Home tab takes you back to the Homepage if you are on any other page of the course. Announcements will take you directly to the announcements page.

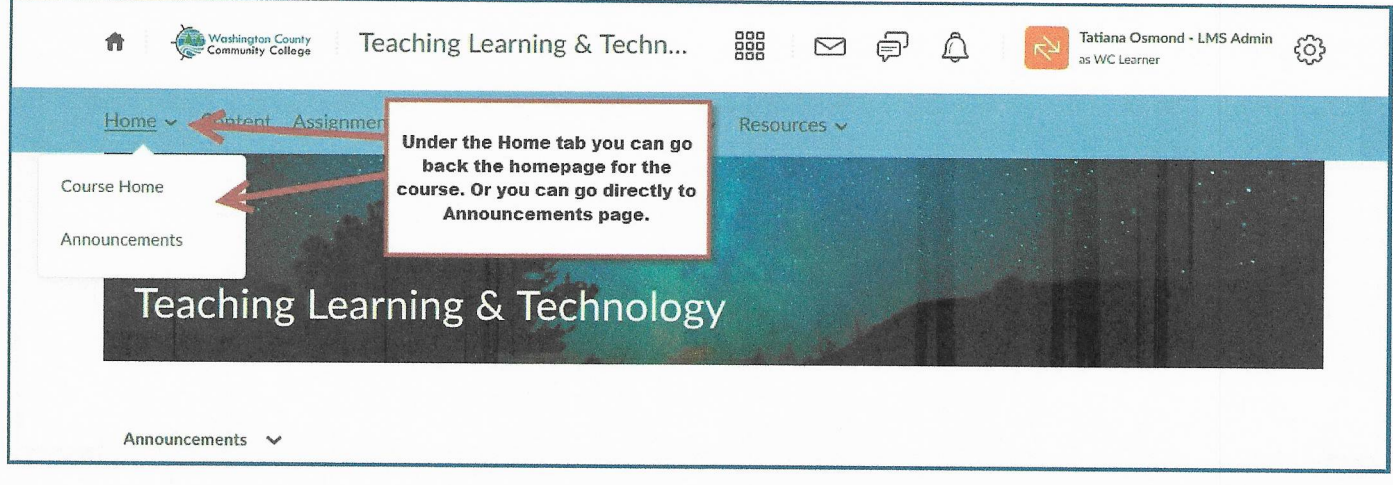

The Content Tab is where you will find your course material. For online courses this is where you will spend most of your time.

r

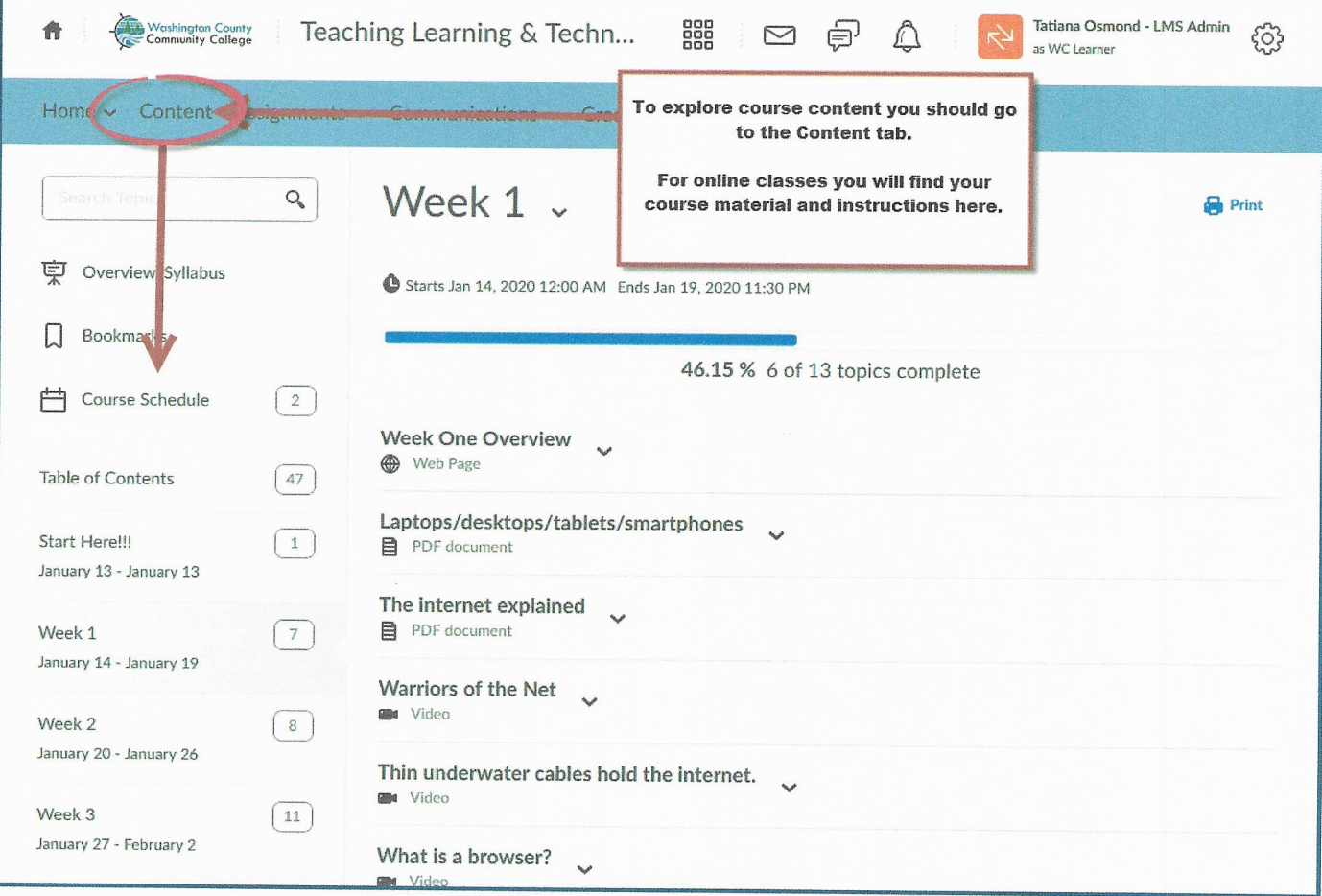

 $\sqrt{4}$ 

Under the Assignments tab you will find Assignments, Discussions and Quizzes.

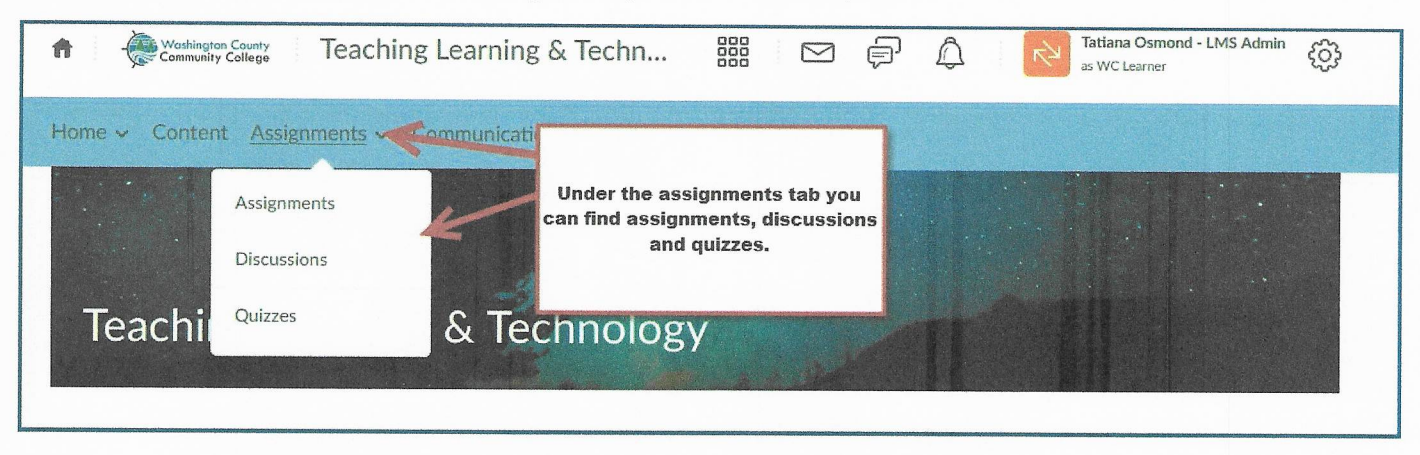

Under the Communications tab your will find access to Brightspace email and a chat option.

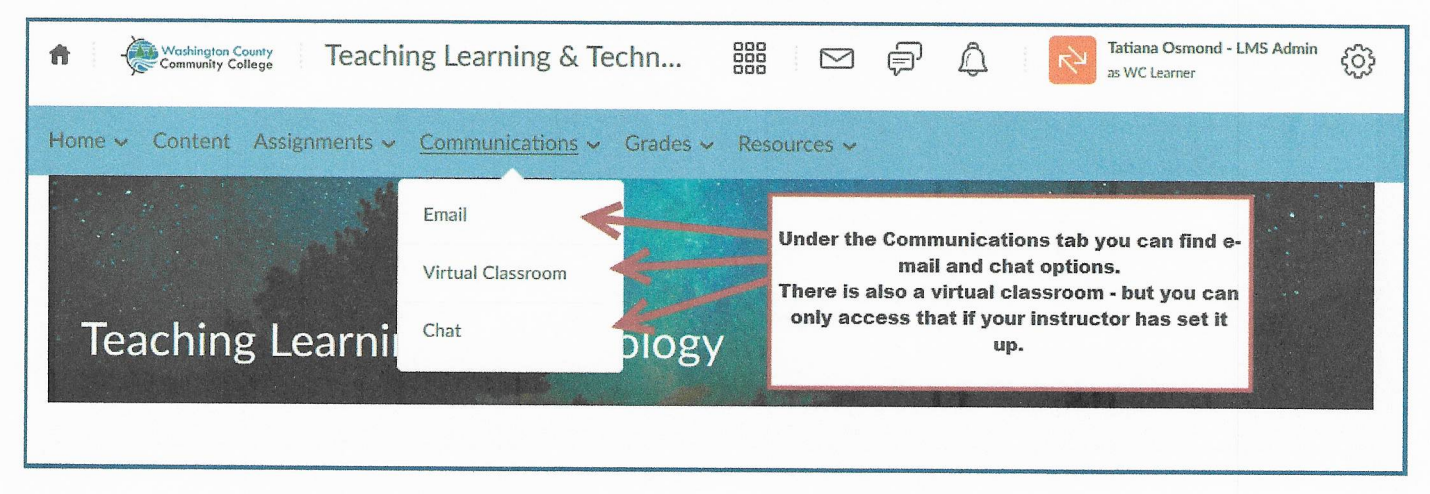

## Under the Resources tab you will find links to the WC Library, Help, a Calendar, an ePortfolio and your Class Progress.

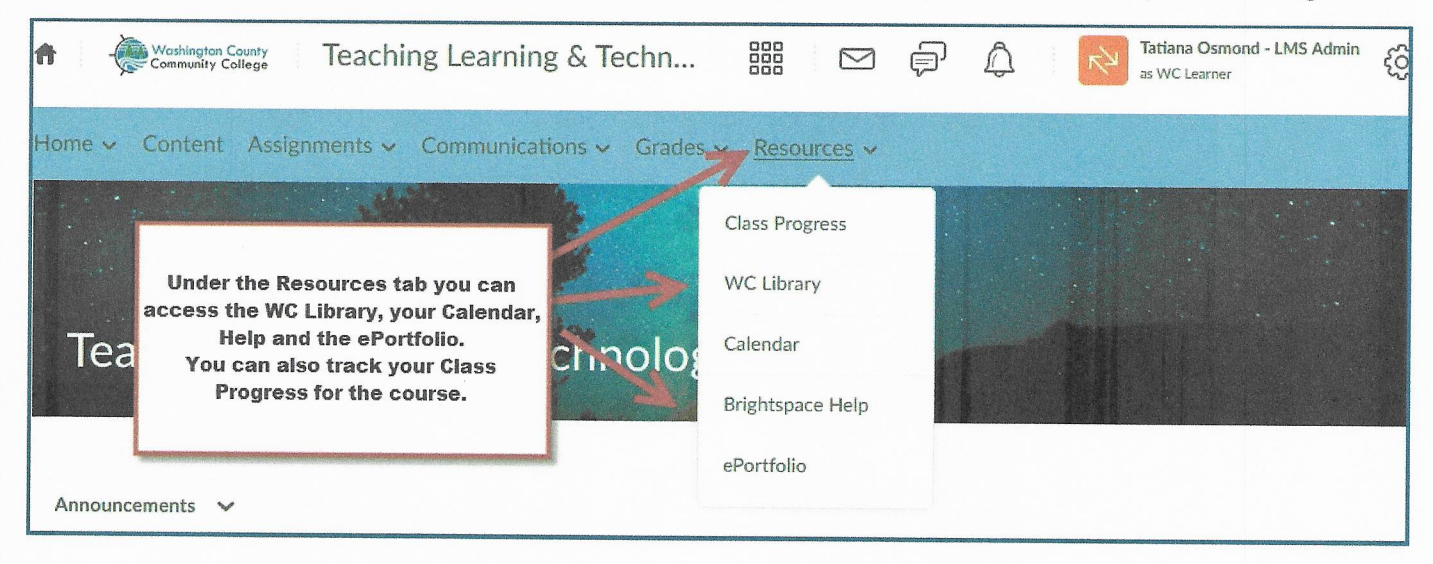

## Under the Grades tab you will find your Grades.

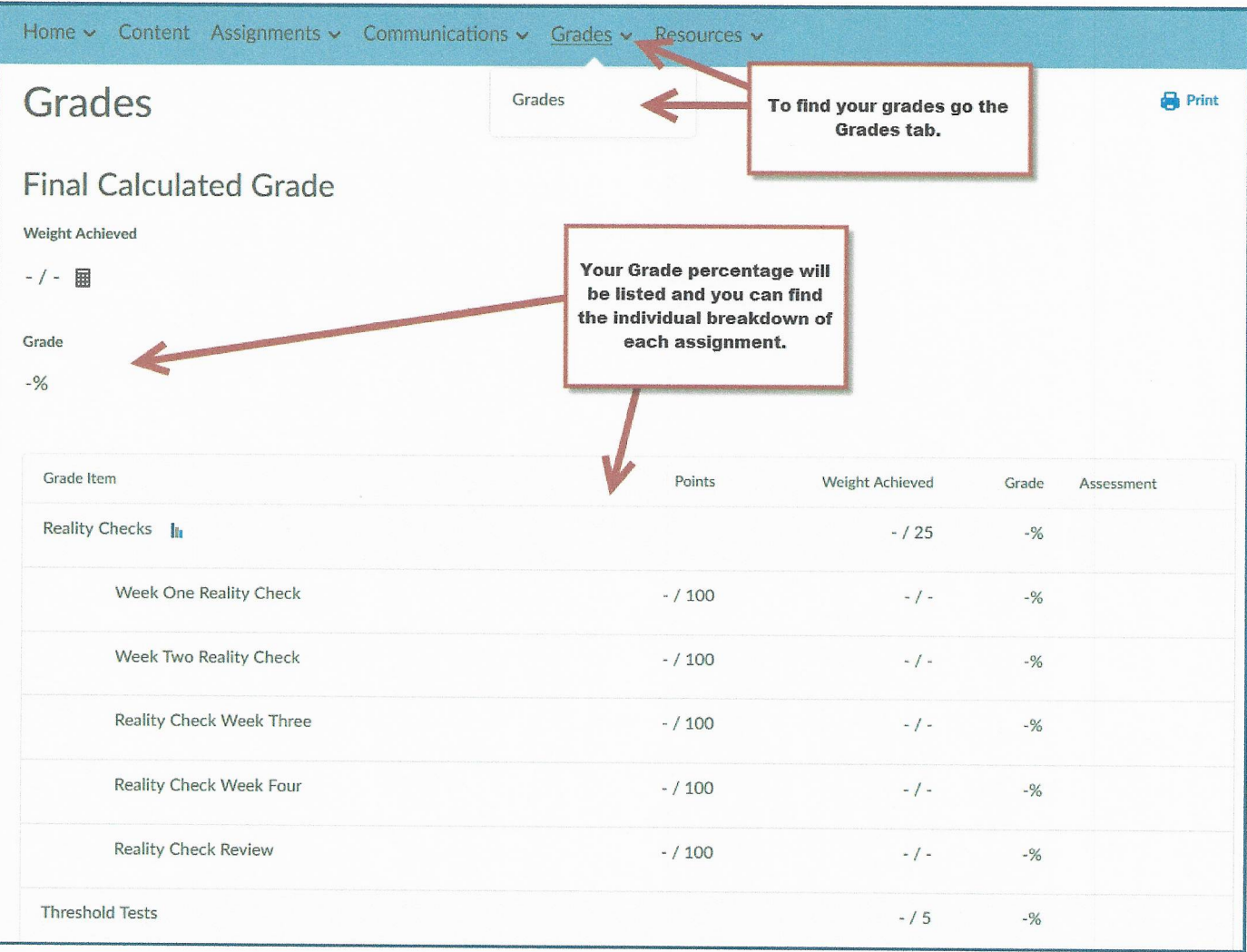